1.クロームブックを起動すると、Google Classroomの画面が表示されます。 自分が所属するクラスルームをタップし、クラスルームに入ります。 ※Google Classroomが表示されない場合は手順2へ

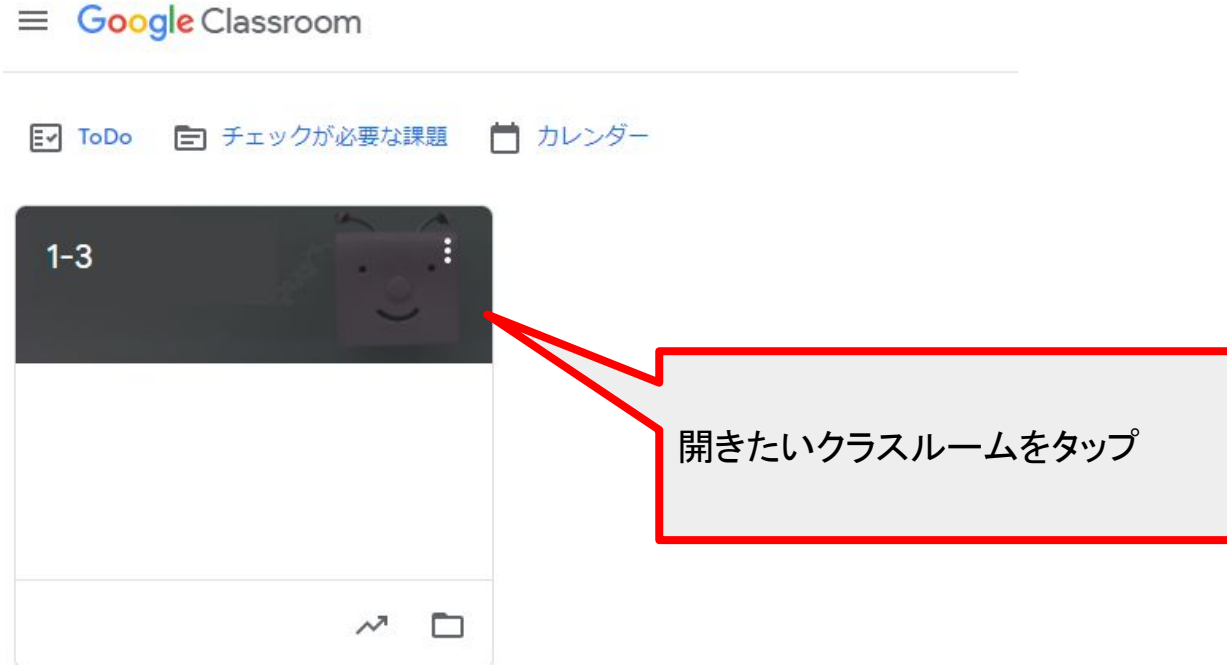

2.【クラスルームの画面が表示されない場合】

シェルフ(画面下の黒い部分)に表示されているGoogle Chromeのアイコンをタップし、ク ラスルームを起動します。

※クラスルームが表示されている場合は手順3へ

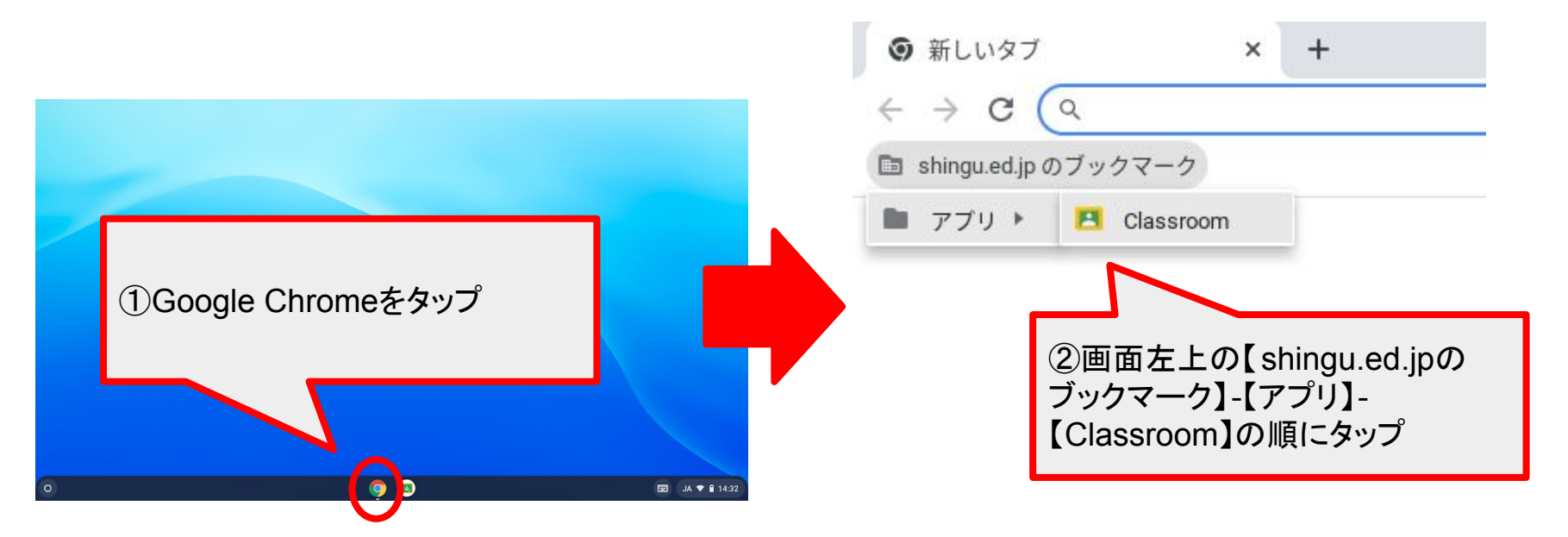

3.クラスルーム左上に表示されている【MeetのリンクURL】をタップし、授業に参加しま す。

※クラス担任の先生が入室するまで授業に参加することができません。

指定の時間以降に入室してください。

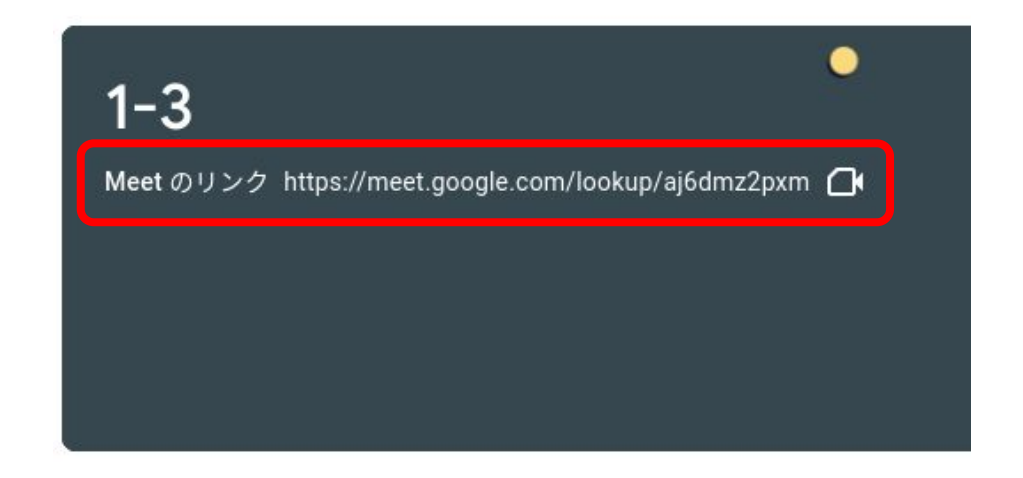

## 4. 音声をミュートにして、授業に参加します。

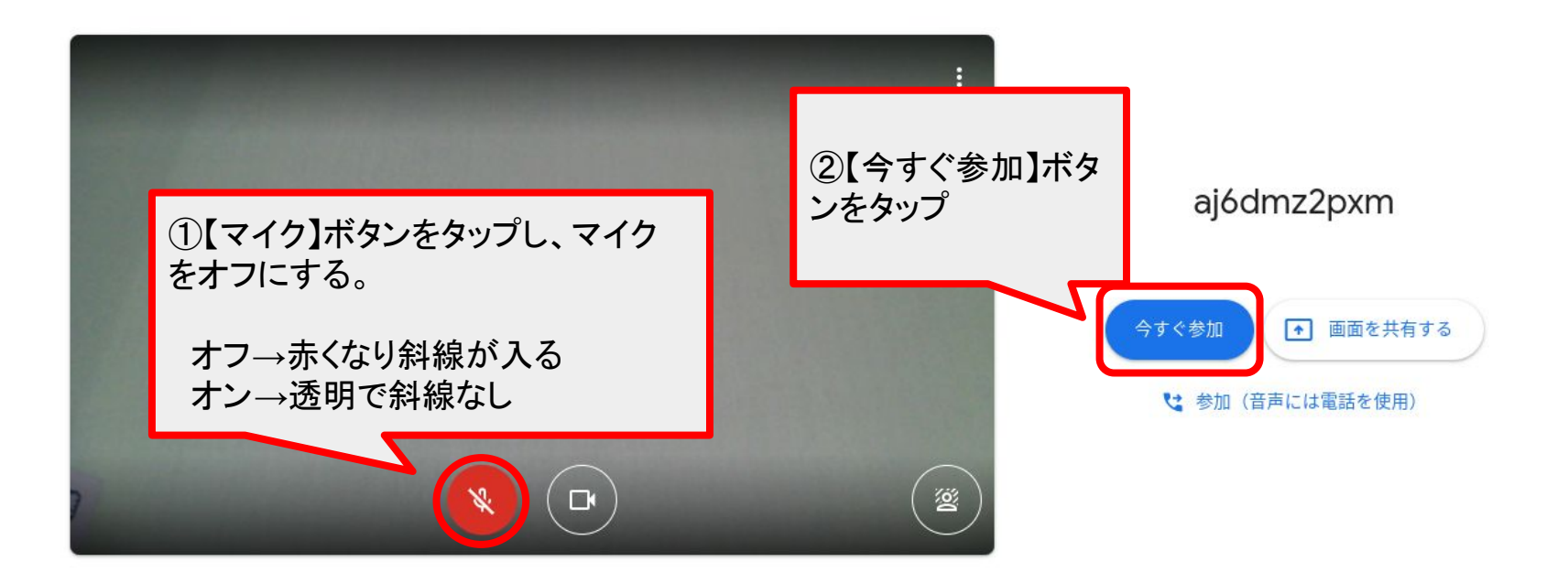

5. 左上にこの画面が表示された場合は、【×】ボタンをタップして画面を消します。

会議の準備が整いました

## aj6dmz2pxm

会議のニックネーム (新宮町教育委員会内での み使用可能)

2+ ユーザーの追加

または、参加に必要なこの情報を、会議に招待 するユーザーと共有してください

ıΠ

meet.google.com/zix-nczr-tnp ダイヤルイン: (US) +1 402-788-1631 PIN: 328 925 136# 21026s@shingu.ed.jp として参加中

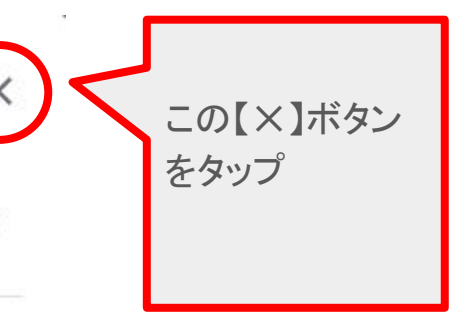

## 6.【先生の画面が大きく表示されない場合】

## 下記の操作で、画面レイアウトの変更を行います。

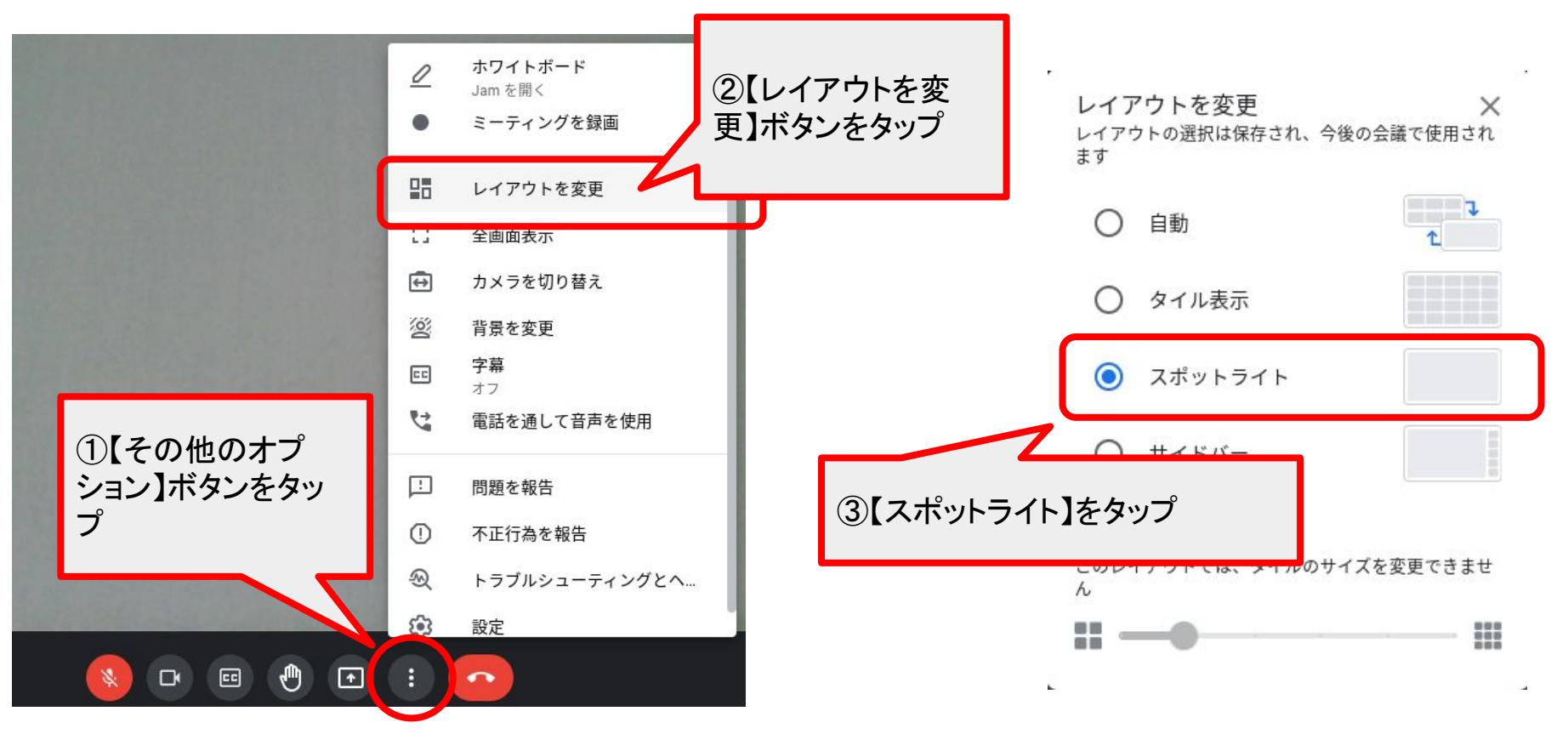